# **Tuya Smart Dimmers**

- [Overview](#page-0-0)
- $\bullet$ **[Hardware](#page-0-1)**
- [Tuya Hardware](#page-0-2)
- [Install Tuya Convert on a Raspberry Pi](#page-0-3)
- [Flash Device](#page-0-4)
- [Configuring Dimmer](#page-2-0)
	- $\circ$  [Configuring WIFI](#page-2-1)
	- <sup>o</sup> [Set the GPIOs](#page-2-2)
	- <sup>o</sup> [Configuring TuyaMCU](#page-3-0)
		- **[CE Dimmer](#page-3-1) [Moes Dimmer](#page-3-2)**
		-
- [Homebridge Config](#page-3-3) • [Reference](#page-4-0)

## <span id="page-0-0"></span>**Overview**

We will detail the steps required to flash the open source Tasmota firmware on a Tuya Smart dimmer and configure it to work with Homebridge.

## <span id="page-0-1"></span>**Hardware**

CE Smart Home Wifi Smart Dimmer Light Switch ([TYWE1S\)](https://fccid.io/2ANDL-TYWE1S/User-Manual/User-Manual-3695972) Model [WF500D](https://fccid.io/ZZH-WF500D/User-Manual/Users-Manual-3846958#download)

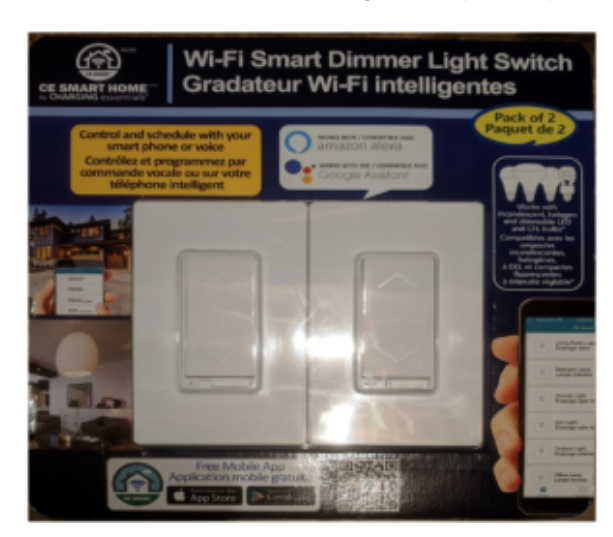

[blocked URL](https://user-images.githubusercontent.com/22603312/46586064-0038a080-ca47-11e8-81a7-368bb70b8dc5.png) [blocked URL](https://user-images.githubusercontent.com/22603312/47609997-7615a380-da18-11e8-8c75-3b2adba86b91.png)

[blocked URL](https://user-images.githubusercontent.com/22603312/46586168-7ee20d80-ca48-11e8-838f-87e951a96430.png)

## <span id="page-0-2"></span>Tuya Hardware

The TYWE3S module mostly takes care of Wi-Fi and software features while the MCU controls the actual hardware (buttons, relays, dimmer, power measurement, etc). The MCU is interfaced to TYWE3S using the serial interface which connects to the Rx and Tx pins.

## <span id="page-0-3"></span>Install Tuya Convert on a Raspberry Pi

See<https://github.com/ct-Open-Source/tuya-convert>

## <span id="page-0-4"></span>Flash Device

Detailed instructions can be found: <https://github.com/ct-Open-Source/tuya-convert>

#### > ./start\_flash.sh

```
 pi@raspberrypi:~/tuya-convert $ ./start_flash.sh 
Checking for network interface wlan0... Found.
Checking UDP port 53... Available.
Checking UDP port 67... Available.
Checking TCP port 80... Available.
Checking TCP port 443... Available.
Checking UDP port 6666... Available.
Checking UDP port 6667... Available.
Checking TCP port 1883... Available.
Checking TCP port 8886... Available.
======================================================
  Starting AP in a screen
  Starting web server in a screen
  Starting Mosquitto in a screen
  Starting PSK frontend in a screen
  Starting Tuya Discovery in a screen
======================================================
IMPORTANT
1. Connect any other device (a smartphone or something) to the WIFI vtrust-flash
   This step is IMPORTANT otherwise the smartconfig may not work!
2. Put your IoT device in autoconfig/smartconfig/pairing mode (LED will blink fast). This is usually done by 
pressing and holding the primary button of the device
   Make sure nothing else is plugged into your IoT device while attempting to flash.
3. Press ENTER to continue
======================================================
Starting smart config pairing procedure
Waiting for the device to install the intermediate firmware
Put device in EZ config mode (blinking fast)
Sending SSID vtrust-flash
Sending wifiPassword 
Sending token 00000000
Sending secret 0101
................
SmartConfig complete.
Resending SmartConfig Packets
.......................
IoT-device is online with ip 10.42.42.42
Fetching firmware backup
  % Total % Received % Xferd Average Speed Time Time Time Current
                             Dload Upload Total Spent Left Speed
100 1024k 100 1024k 0 0 29735 0 0:00:35 0:00:35 --:--:-- 28574
curl: Saved to filename 'firmware-703769.bin'
======================================================
Getting Info from IoT-device
VTRUST-FLASH 1.5
(c) VTRUST GMBH https://www.vtrust.de/35c3/
READ FLASH: http://10.42.42.42/backup
ChipID: 703769
MAC: 80:7D:3A:70:37:69
BootVersion: 4
BootMode: normal
FlashMode: 1M QIO @ 40MHz
FlashChipId: 1440c8
FlashChipRealSize: 1024K
Active Userspace: user2 0x81000
======================================================
Ready to flash third party firmware!
```
For your convenience, the following firmware images are already included in this repository:

```
 Tasmota v7.0.0.3 (wifiman)
   ESPurna 1.13.5 (base)
You can also provide your own image by placing it in the /files directory
Please ensure the firmware fits the device and includes the bootloader
MAXIMUM SIZE IS 512KB
Available options:
   0) return to stock
   1) flash espurna.bin
  2) flash tasmota.bin
   q) quit; do nothing
Please select 0-2: 2
Are you sure you want to flash tasmota.bin? This is the point of no return [y/N] y
Attempting to flash tasmota.bin, this may take a few seconds...
Flashed http://10.42.42.1/files/tasmota.bin successfully in 7835ms, rebooting...
Look for a tasmota-xxxx SSID to which you can connect and configure
Be sure to configure your device for proper function!
HAVE FUN!
======================================================
Do you want to flash another device? [y/N]
```
## <span id="page-2-0"></span>Configuring Dimmer

### <span id="page-2-1"></span>Configuring WIFI

Connect to the flashed device by looking for it's SSID - tasmota-####

Browse to<http://192.168.4.1/>

Configure the SSID and password.

The dimmer will reboot and connect to your wifi network. Check your router to find out it's IP address and connect to it via your browser.

### <span id="page-2-2"></span>Set the GPIOs

CE Dimmer:

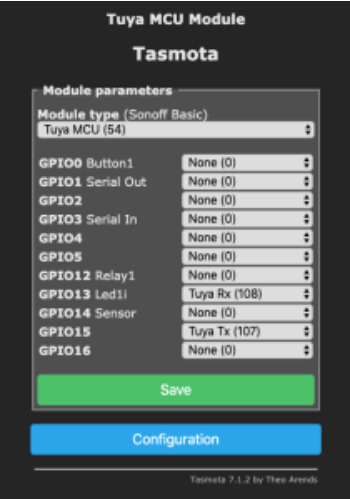

Moes Dimmer:

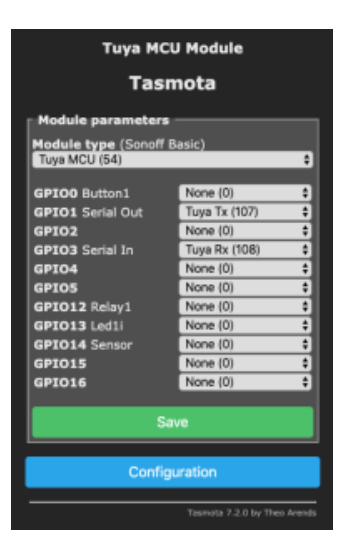

### <span id="page-3-0"></span>Configuring TuyaMCU

We can turn on the weblog in order to get more information.

From console, enter the following:

> weblog 4

```
 00:19:34 CMD: weblog 4
00:19:34 RSL: stat/tasmota/RESULT = {"WebLog":4}
00:19:34 CFG: Saved to flash at F7, Count 177, Bytes 4096
00:19:43 TYA: Send "55aa00000000ff"
00:19:43 {"TuyaReceived":{"Data":"55AA000000010101","Cmnd":0,"CmndData":"01"}}
00:19:43 TYA: Heartbeat
00:19:47 WIF: Checking connection...
00:19:47 WIF: Connected
00:19:47 RSL: tele/tasmota/STATE = {"Time":"2019-12-20T00:19:47","Uptime":"0T00:10:09","UptimeSec":609,"Heap":
27,"SleepMode":"Dynamic","Sleep":50,"LoadAvg":20,"MqttCount":0,"POWER":"OFF","Wifi":{"AP":1,"SSId":"mehan1","
BSSId":"38:D5:47:DB:DA:BA","Channel":11,"RSSI":100,"LinkCount":1,"Downtime":"0T00:00:08"}}
00:19:54 TYA: Send "55aa00000000ff"
00:19:54 {"TuyaReceived":{"Data":"55AA000000010101","Cmnd":0,"CmndData":"01"}}
00:19:54 TYA: Heartbeat
```
### <span id="page-3-1"></span>**CE Dimmer**

For the CE dimmer, we issue the following commands from the console:

> TuyaMCU 21,3

> DimmerRange 25, 255

#### <span id="page-3-2"></span>**Moes Dimmer**

For the Moes dimmer, we issue the following commands from the console:

> TuyaMCU 21,2

> DimmerRange 150, 1000

## <span id="page-3-3"></span>Homebridge Config

For integration with Homebridge, we are going to use the mqttthing plugin and run all of the commands through an mqtt server.

Tasmota Setup:

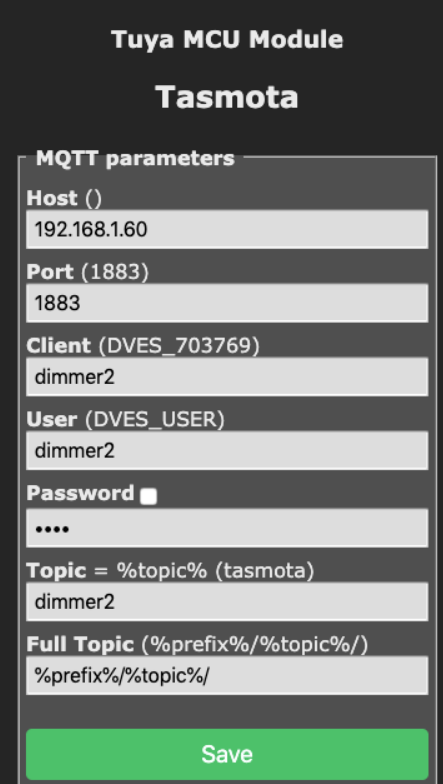

#### Homebridge Config File:

```
\{ "accessory": "mqttthing",
            "type": "lightbulb",
            "name": "dimmer2",
            "url": "http://192.168.X.X:1883",
            "username": "homebridge",
            "password": "pass",
            "topics":
            {
               "getOn": "stat/dimmer2/POWER",
                                      "cmnd/dimmer2/POWER",
               "getBrightness": {
                                        "topic": "stat/dimmer2/RESULT",
                                        "apply": "return JSON.parse(message).Dimmer;"
, the contract of the contract of \{ \} , \{ \} "setBrightness": "cmnd/dimmer2/Dimmer"
            },
            "onValue": "ON",
            "offValue": "OFF",
            "startPub":
            {
                "cmnd/dimmer2/POWER": "",
                "cmnd/dimmer2/Dimmer": ""
            },
                    "confirmationPeriodms": 1000
        }
```
# Reference

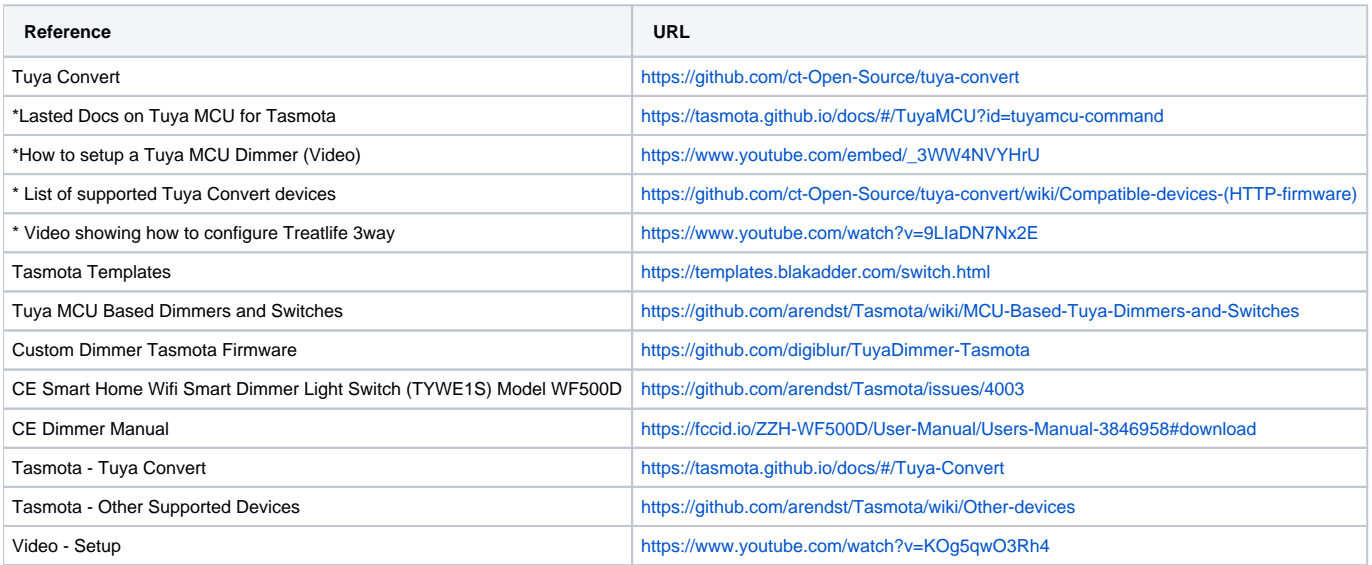